## **Job Aid: Travel & Hosting – Request (Single Non-employee)**

## **How to create a Request for a Single Non-employee**

Non-employees are considered guests and non-employee students. Non-employees **do not have access** to UMD's Concur system. **Non-employee data must be entered into the Financial System for reimbursement purposes.** An employee of UMD must create the travel request and expense report, for these guests.

## **This Job Aid assumes you know how to create a new travel request in Concur.**

*Screenshots are provided to use as visual guides for certain steps.*

- **1.** Click **Requests** at the top of the page Manage Requests w **2.** Click the **Create New Request** tile **23.** Make sure the **Request Type** is correct **4.** Fill in the fields listed below: • **Request Type** – \*UMD Travel and Hosting **Create New Request** (Parent to Expense) • **Trip Name/Purpose** – (Ex. John Smith April 2022) • **Business Travel Start Date** • **Business Travel End Date** Guest Traveler <sup>2</sup> • **Trip Purpose 4 Guest Name here** • **Final Destination City** • **Final Destination Country** • **Traveler Type –** Guest^ or Student Campus<sup>\*</sup> 0 • **Trip Type** (01) College Park (UM) Y v • **Will this trip include personal travel?** • **Detailed Business Purpose/Benefit to**  College **University** (20) Sr VP Academic Affairs&Provost (SVPAAP) • **UMD Campus Visit –** If travel is for a Comments To/From Approvers/Processors campus visit • **Guest Traveler –** Name of Guest\* • **Campus**
	- **KFS Account Number**
- **5.** Click **Create** at the lower-right of the screen.

Create

**5**

## **6.** Click **Add** under **Expected Expenses**

- **Expense Type list** Search for and select an expected expense for the trip (Ex. Airfare)
- After you choose an expense:
	- o **Amount** Estimate cost for the expense
- Click **Save**
- **7.** Repeat **Step 3** for each expected trip expense.

**8.** After adding all of the expected expenses for this trip, click **Submit Request** in the upper-right corner.

**9.** Review the confirmation/acceptance statement and click **Accept & Continue.**

• This request has now entered workflow for approvals.

*Guest^: Concur considers non-employees to be a guests. If you select "Guest" or "Student" as a Traveler Type, you must add that person's name in the Guest Traveler field.*

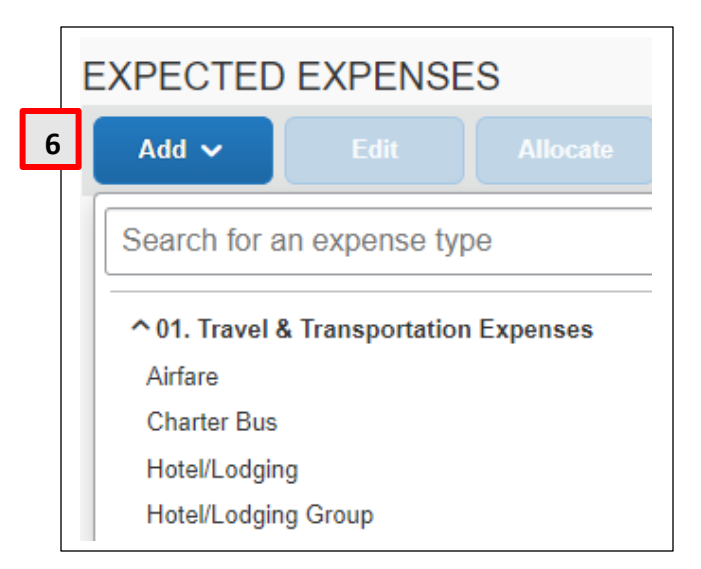

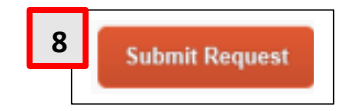